## Installing Zoom (Mac)

Version 1.1

This document provides guidance for installing Zoom on a Mac computer so you can attend Judea Reform's Annual Meeting. **It is best if you do this well before trying to join the meeting so, if you have problems, you can get help.** The document is drawn from Zoom's on-line help and has been lightly edited to fit the needs of our congregation.

Because of how Mac computers handle security, you will need to make proceed in three steps:

- Preparation
- Installation
- Authorization

Each step is described in a separate section below.

## Preparation

To install Zoom on your Mac, you need to change your *Security &Privac*y settings. To do this, you will need your computer's administrator username and password. Unless someone else installs software for you, this will be your username and password.

Follow these steps:

1. Turn on your Mac. Once it's up and running, click on the Apple Icon at the top left corner of your screen. Choose *System Preferences*:

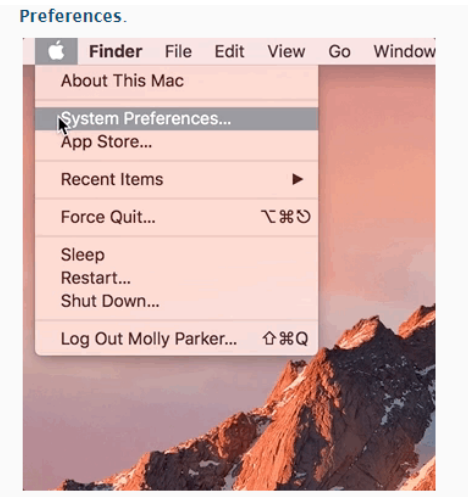

2 Click on Security & Privacy

2. In the window that appears, click on *Security & Privacy*:

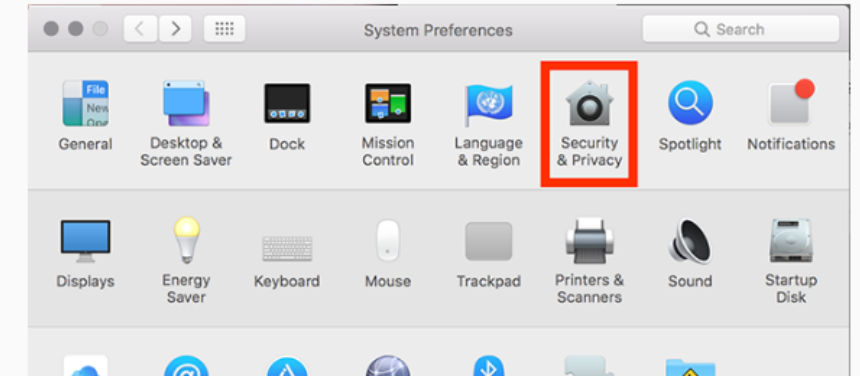

- 3. In the next window, click on the lock icon at the bottom left so you can make changes. Enter the administrator username and password when the Mac asks for them.
- 4. In the area outlined by the red box, select the button in front of *App Store and identified developers*.

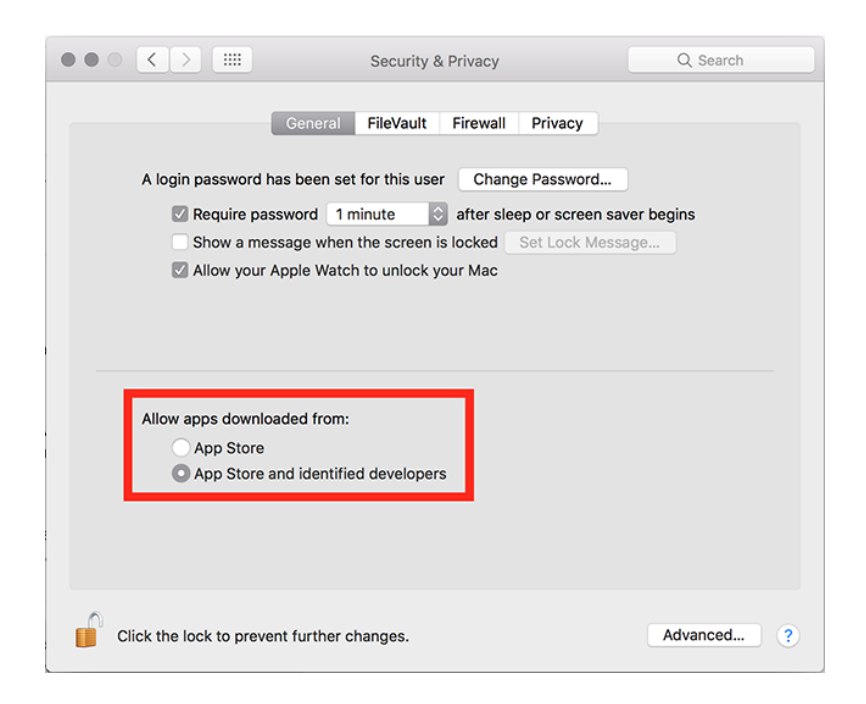

If your Mac has a button labelled "Allow" in the area below the red box, click on it as well. 5. Click the lock icon to prevent further changes.

## Installation

Now that you've enabled Zoom software to be installed, follow these steps:

- 1. Go to Zoom's Download Center.
	- If you are reading these instructions on-line, click this address: <https://zoom.us/download>
	- If you are reading them on paper, enter <https://zoom.us/download> in your browser's address line and press the Enter key.
- 2. Find the *Download* button under *Zoom Client for Meetings*. This typically is the first button on the page. Click it.
- 3. Depending on your browser settings, this will open a pop-up confirming that you want to allow downloads from the website. Click "Allow" if prompted.
- 4. Zoom will download its installer software to your Mac. Typically, it's put in the Downloads folder. When it's done, open that folder. It should look something like this:

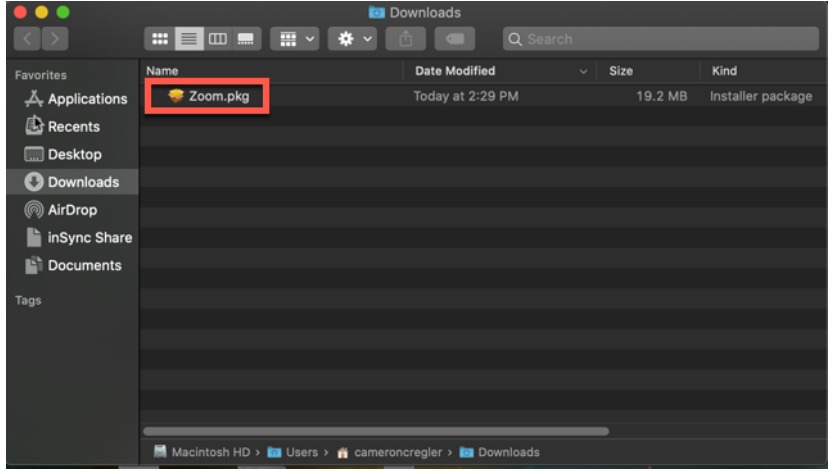

- 5. Doubleclick on the downloaded file to open the installer. Once it's open, click on the *Continue* button in the lower right corner.
- 6. The installer will ask you to choose who you are installing the software for.

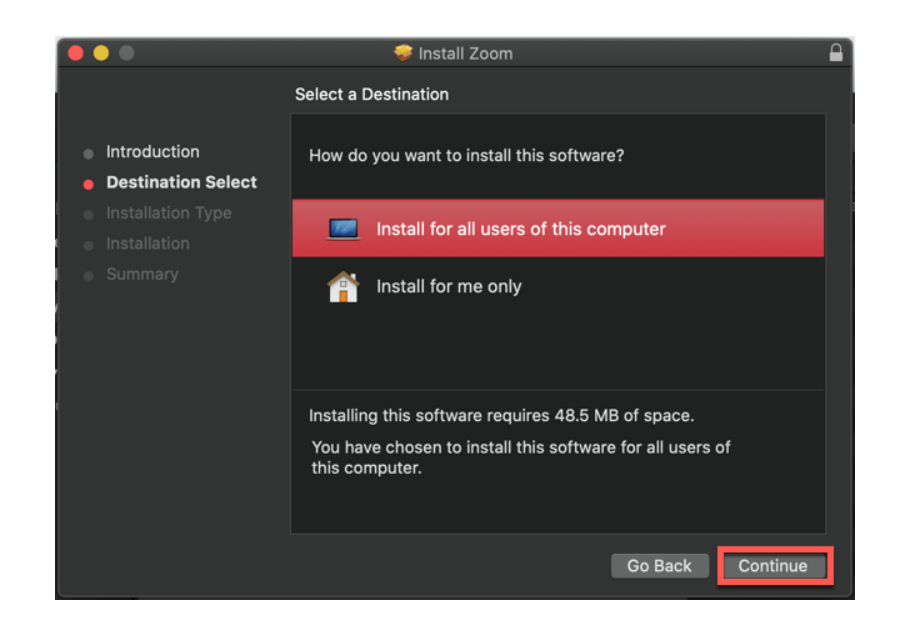

Click on "Install for all Users" and then click on *Continue*.

6. The Mac will tell you how much space the installation is going to take on your hard drive. Click *Install* in the lower right corner of the window.

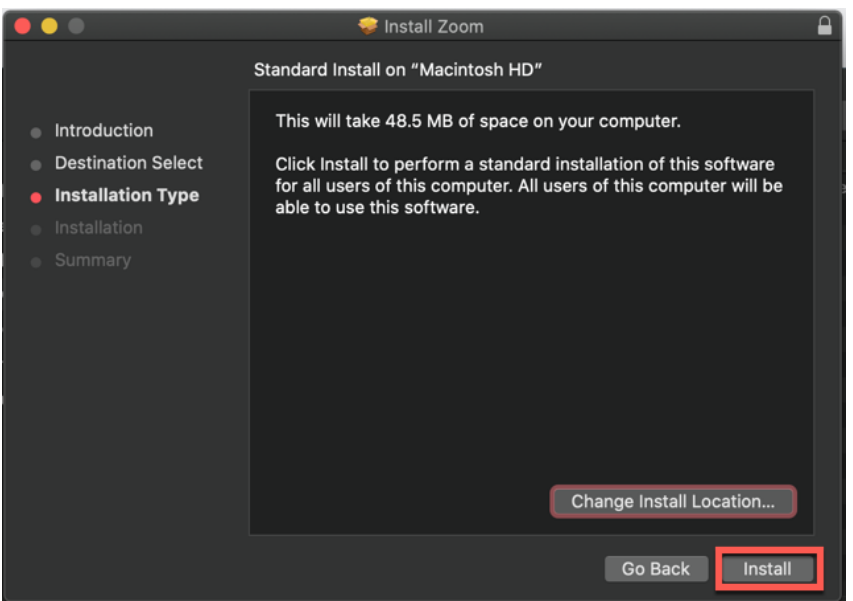

- 7. Enter the administrator username and password when asked.
- 8. The installer will tell you when the installation is complete. Click the *Close* button in the lower right corner of the window.

## Authorization

Many Macs have additional security requirements that mean you need to authorize Zoom to use your camera and microphone. The easiest way to handle this task is to start a test meeting. This will give you a chance to test out your speakers and microphone, see how you look on camera, and experiment with Zoom's user controls.

Follow these steps:

- 1. After installing Zoom, start the test meeting.
	- If you are reading this on-line, click on <https://zoom.us/test>
	- If you are reading this on paper, enter <https://zoom.us/test> in your browser's address line and press the Enter key.
- 2. Your browser should open a tab that looks like this:

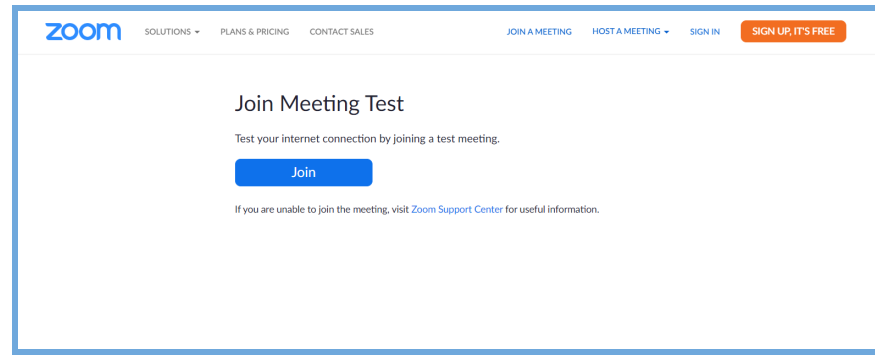

- 3. Click the *Join* button. When prompted by your browser, click *Open Zoom Meetings.*
- 4. If the Mac asks you to permit Zoom to access the camera and microphone, click the *Allow* button.
- 5. The test meeting will display a pop-up window to test your speakers that looks like this:

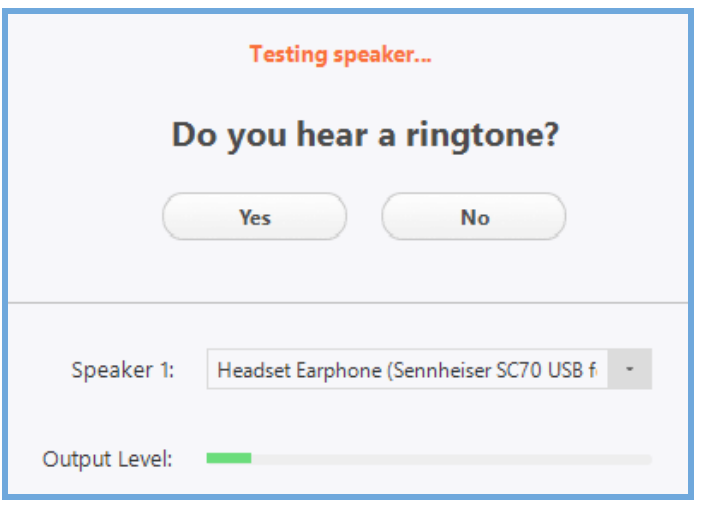

- 6. If you don't hear the ringtone, use the drop-down menu or click *No* to switch speakers until you hear the ringtone.
- 7. Click *Yes* to continue to the microphone test. This will open a window that looks like this:

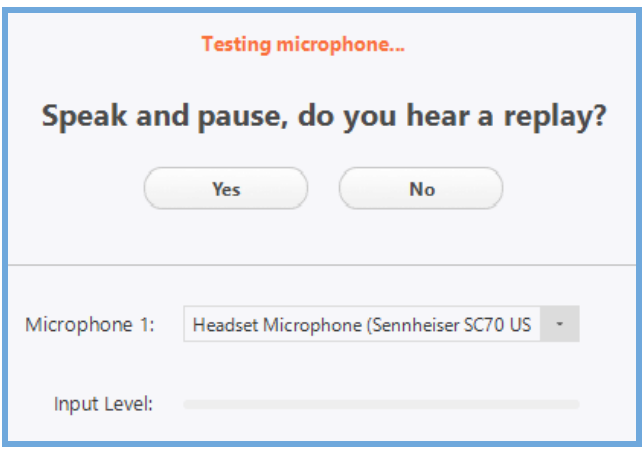

- 8. Say something and pause for a moment. If you don't hear an audio reply, use the drop-down menu or click *No* to switch microphones until you hear the replay. Click *Yes* when you hear the replay.
- 9. Zoom will open a window that tells you that your speakers and microphone are working. Click the *Join with Computer Audio* button in that window and Zoom will start the meeting. You can experiment with the controls in that meeting to learn more about what Zoom enables you to do on a video call.